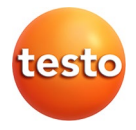

### **testo 875i · Warmtebeeld camera**

Gebruiksaanwijzing

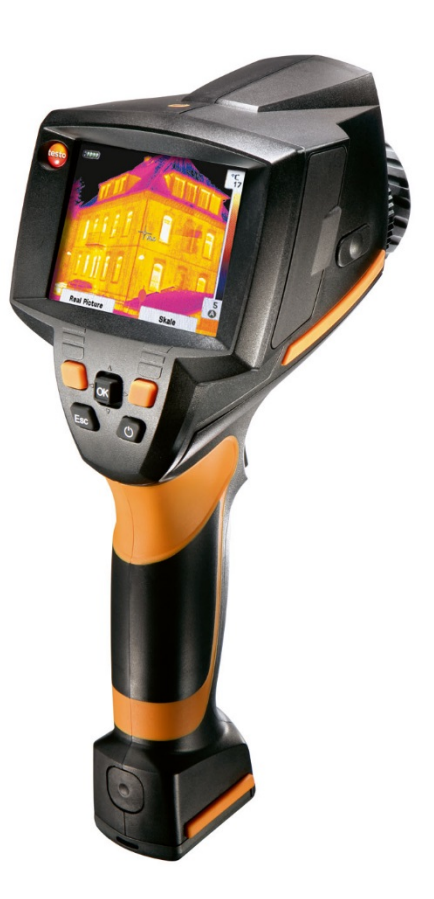

#### <span id="page-2-0"></span> $\overline{1}$ Inhoud

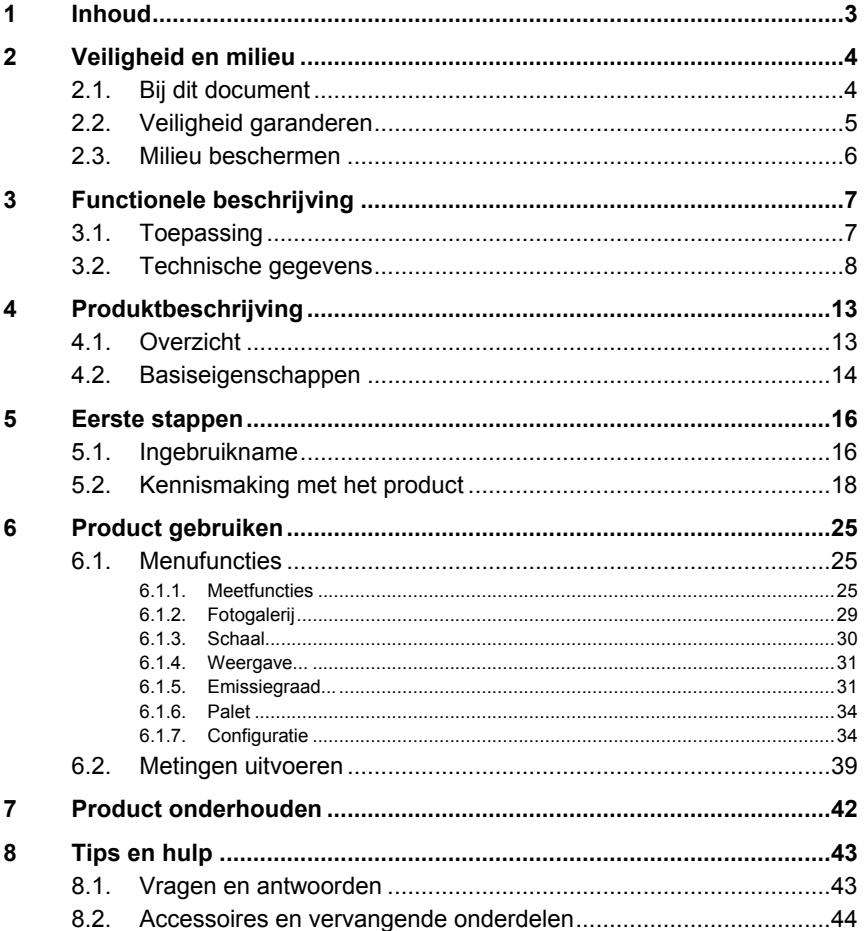

# <span id="page-3-0"></span>**2 Veiligheid en milieu**

### <span id="page-3-1"></span>**2.1. Bij dit document**

#### **Toepassing**

- > Lees deze documentatie aandachtig door en zorg dat u met het product vertrouwd bent voordat u het gaat gebruiken. Besteed bijzondere aandacht aan de veiligheidsaanwijzingen en waarschuwingen om letsel en materiële schade te voorkomen.
- > Houd deze documentatie altijd binnen handbereik, zodat u indien nodig snel zaken kunt opzoeken.
- > Geef deze documentatie altijd door aan eventuele latere gebruikers van het product.

#### **Waarschuwingen**

Houd altijd rekening met informatie die gemarkeerd is met een van de volgende waarschuwingspictogrammen. Tref altijd de aangegeven veiligheidsvoorzieningen!

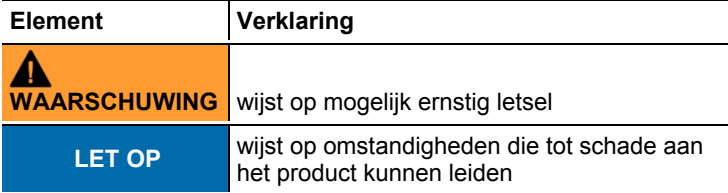

#### **Symbolen en conventies in deze handleiding**

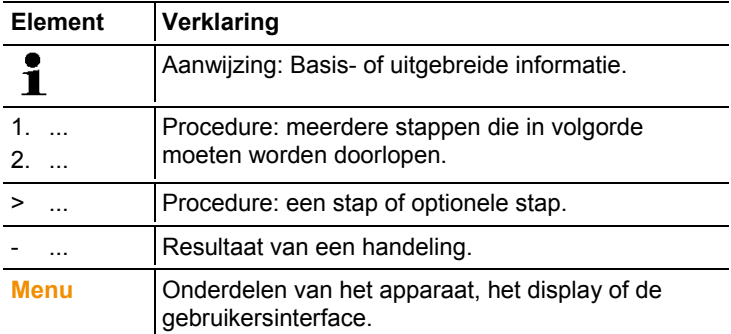

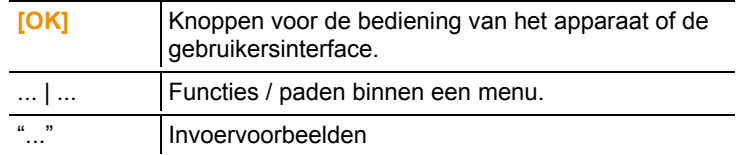

### <span id="page-4-0"></span>**2.2. Veiligheid garanderen**

- > Gebruik het product uitsluitend waarvoor het bedoeld is en alleen onder de omstandigheden zoals die zijn aangegeven in de technische gegevens. Behandel het product altijd voorzichtig.
- > Neem het apparaat niet in gebruik wanneer de behuizing, de adapter of de kabels beschadigd zijn.

Als de camera in bedrijf is, mag hij niet op de zon of andere stralingsintensieve bronnen (bijv. objecten met een temperatuur boven 500 °C, bij gebruik van het filter voor hoge temperaturen 800 °C) gericht worden. Dit kan ernstige schade aan de detector veroorzaken. Op deze wijze ontstane schade aan de microbolometer-detector valt niet onder de garantie van de fabrikant.

- > Ook van de te meten installaties resp. de omgeving van de meting kunnen gevaren uitgaan: Neem bij de uitvoering van metingen de ter plaatse geldige veiligheidsvoorschriften in acht.
- > Bewaar het product nooit samen met oplosmiddelen. Gebruik geen droogmiddelen.
- > Houdt u zich aan de onderhouds- en instandhoudingsvoorschriften voor dit apparaat zoals die in de documentatie beschreven zijn. Houdt u zich daarbij aan de procedures. Gebruik uitsluitend de originele vervangende onderdelen van Testo.
- > Ondeskundig gebruik van accu's kan leiden tot schade of letsel door stroomstoten, brand of het ontsnappen van chemische vloeistoffen. Houd u in elk geval aan de volgende aanwijzingen om dergelijke gevaren te vermijden:
	- Accu's alleen plaatsen zoals in de gebruiksaanwijzing wordt aangegeven.
	- Accu's niet kortsluiten, demonteren of wijzigen.
	- Accu's niet blootstellen aan stoten, water, vuur of temperaturen hoger dan 60°C.
	- Accu's niet bewaren in de buurt van metalen voorwerpen.
- Ondichte of beschadigde accu's niet gebruiken. Wanneer u in contact komt met de accuvloeistof: Geraakte lichaamsdelen grondig met water afwassen en eventueel een arts raadplegen.
- Accu's uitsluitend in het apparaat of in het aanbevolen laadstation laden.
- Stop het laden onmiddellijk als dit nog niet is voltooid in de tijd die daar voor staat.
- Neem de accu bij onjuiste werking of tekenen van oververhitting direct uit het meetapparaat / het laadstation. Let op: De accu kan heet zijn!
- Bij langere bedrijfspauzes de accu uit het instrument nemen om te vermijden dat hij helemaal wordt ontladen.

### <span id="page-5-0"></span>**2.3. Milieu beschermen**

- > Voer defecte accu's / lege batterijen af conform de plaatselijke wet en regelgeving.
- > Voer dit product na het einde van zijn levensduur op de juiste wijze af naar de afvalscheiding van elektrische en elektronische apparatuur (houd u aan de plaatselijke voorschriften) of lever het in bij Testo voor verantwoorde verwerking.

# <span id="page-6-0"></span>**3 Functionele beschrijving**

### <span id="page-6-1"></span>**3.1. Toepassing**

De testo 875i is een handzame en robuuste thermobeeldcamera. Deze maakt het mogelijk de temperatuur van oppervlakken vast te stellen en weer te geven zonder dat deze hoeven te worden aangeraakt.

Kenmerkende toepassingsgebieden zijn:

- Inspectie van gebouwen (verwarmings-, ventilatie-, airconditioningwerkzaamheden, gebouwenbeheer, ingenieursbureaus, deskundigen): Energetische beoordeling van gebouwen
- Preventief onderhoud (instandhouding): Mechanische en elektrische inspectie van installatie en machines
- Productiebewaking (kwaliteitsbewaking): Bewaking van productieprocessen

De testo 875i is verkrijgbaar in verschillende varianten voor verschillende toepassingen:

- testo 875-1i: Hoogwaardig groothoekobjectief 32° x 23, detector 160 x 120, NETD < 50mK, 2GB SD-kaart voor ca. 1000 opnamen, minimale focusafstand 10cm, ingebouwde digitale camera
- testo 875-2i: Hoogwaardig groothoekobjectief 32° x 23, detector 160 x 120, NETD < 50mK, 2GB SD-kaart voor ca. 1000 opnamen, minimale focusafstand 10cm, ingebouwde digitale camera met niveau-LED's voor de belichting, isotherm, min- /max-bereik, audiocommentaren, weergave verdeling oppervlaktevochtigheid (real-time indicatie met optionele draadloze vochtigheidsvoeler), filter voor hoge temperaturen (optie)

#### **Uitvoerbeperkingen**

Voor thermobeeldcamera's kunnen uitvoerbeperkingen van de Europese Unie van kracht zijn.

Met name voor de testo 875i met 33 Hz kan uitsluitend met een vooraf verkregen toestemming van uw plaatselijke overheid worden geëxporteerd naar een land buiten de Europese Unie.

Houdt u zich bij de uitvoer aan de nationale voorschriften voor exportcontrole.

# <span id="page-7-0"></span>**3.2. Technische gegevens**

#### **Beeldprestaties infrarood**

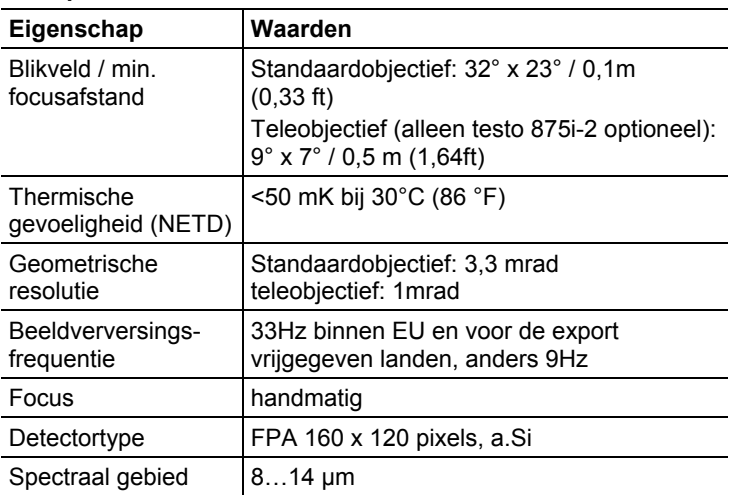

#### **Beeldprestaties visueel**

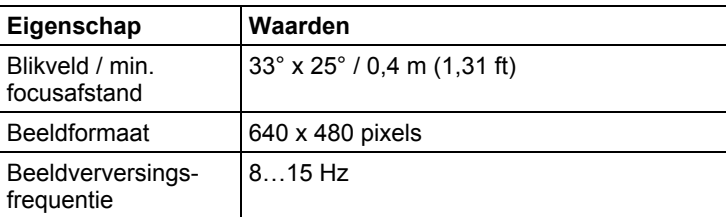

#### **Beeldweergave**

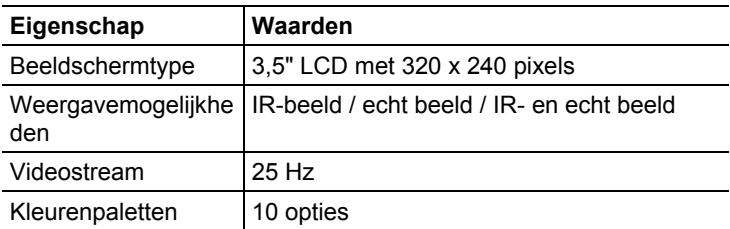

### **Meting**

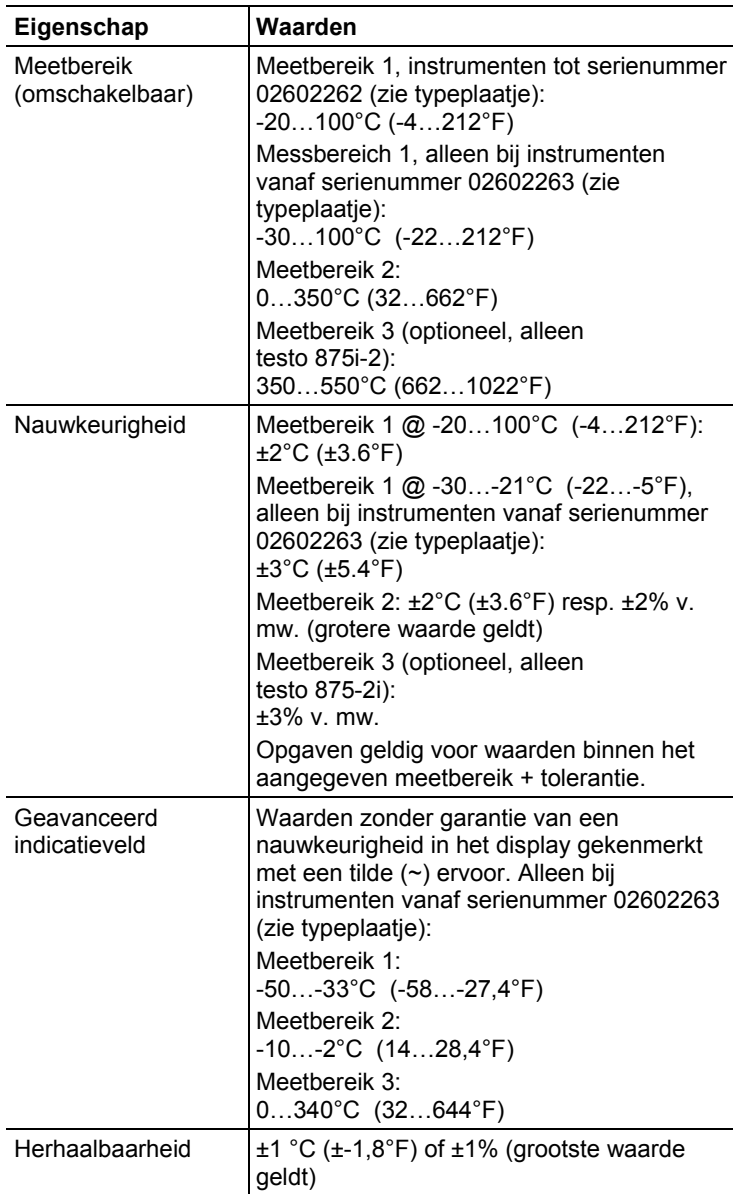

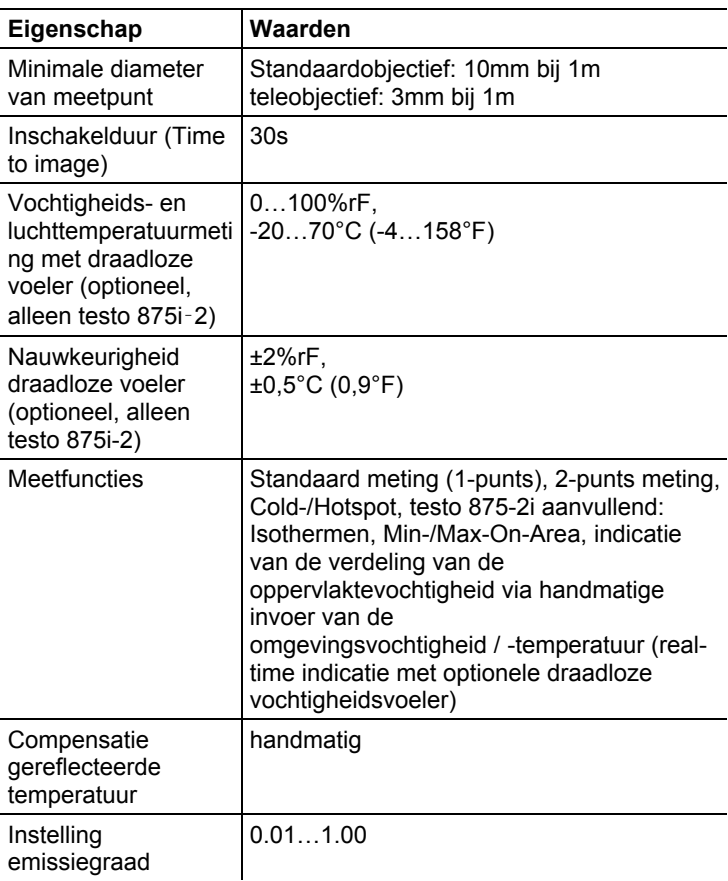

#### **Beelden opslaan**

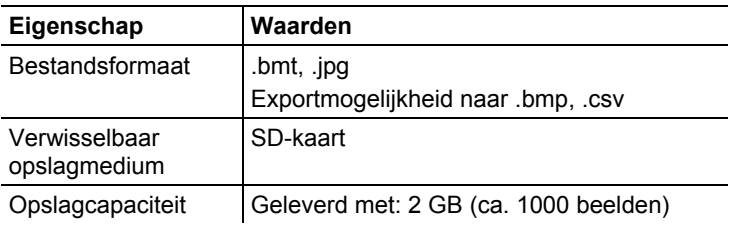

#### **Beeld**

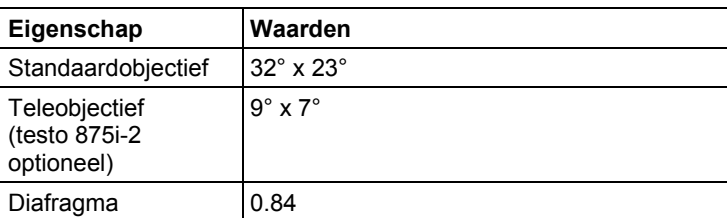

#### **Laser-meetpuntmarkering**

Niet beschikbaar in VS, Japan, China.

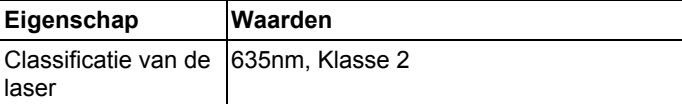

#### **Audiofuncties (alleen testo 875i-2)**

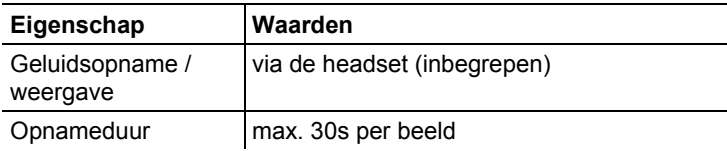

#### **Stroomvoorziening**

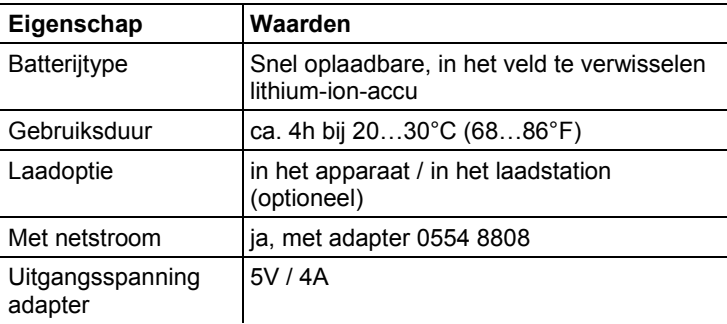

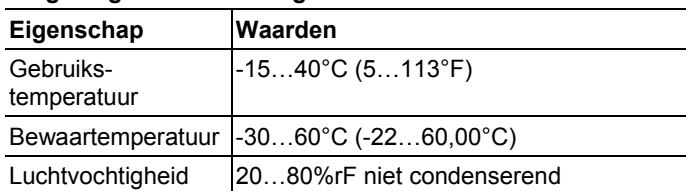

#### **Omgevingsvoorwaarden gebruik**

#### **Fysieke kenmerken**

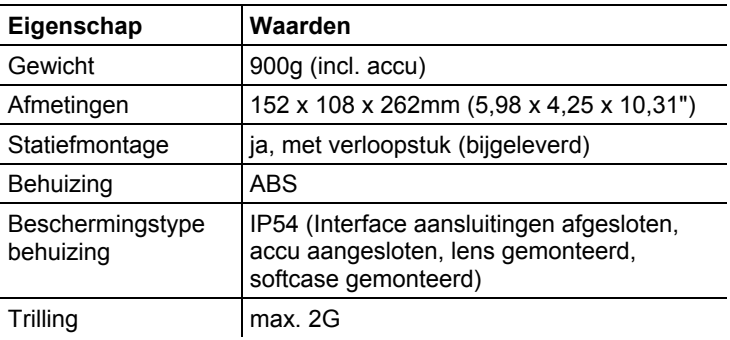

#### **Normen, tests, garantie**

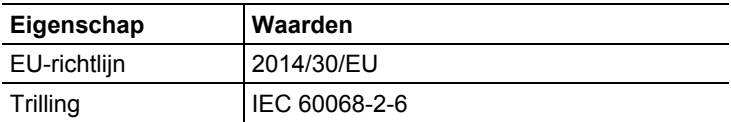

# <span id="page-12-0"></span>**4 Produktbeschrijving**

## <span id="page-12-1"></span>**4.1. Overzicht**

#### **Productonderdelen**

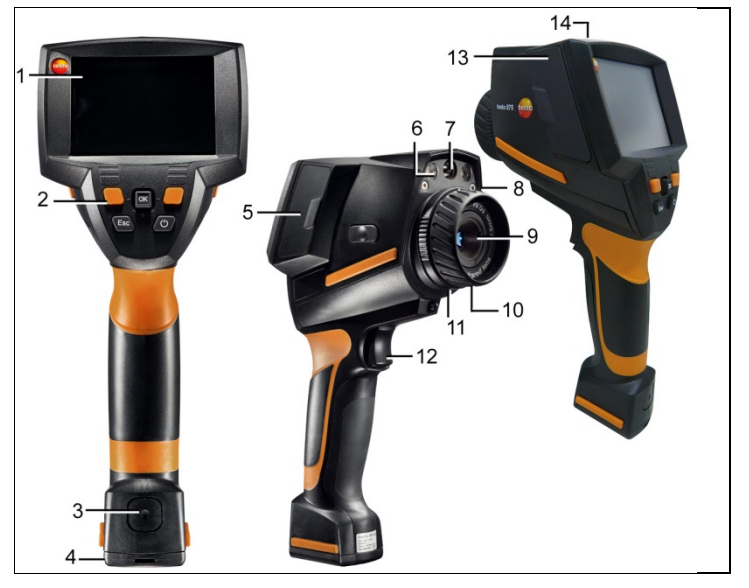

- 1 Display.
- 2 Bedieningstoetsen:

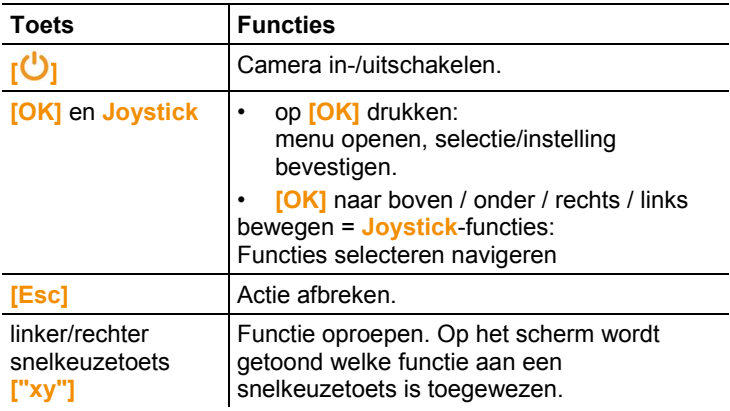

- 3 Ontgrendelingstoets apparaataccu.
- 4 Metrische schroefdraad: Voor de bevestiging van de bijgeleverde statiefadapter.
	- Gebruik nooit een tafelstatief, het apparaat kan omvallen!
- 5 Aansluitingsterminal rechts: Sleuf voor draadloze module.
- 6 2 LED's: voor de verlichting van de visuele weergave (alleen testo 875i-2).
- 7 Objectief digitale camera: voor de opname van visuele beelden.
- 8 Laser (niet in alle landen beschikbaar): voor peiling van het meetveld.

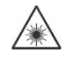

Laserstraling. Kijk nooit in de straal! LASERKLASSE<sub>2</sub>

- 9 Objectief infraroodcamera: voor het opnemen van thermografische beelden. Verwisselbaar objectief (alleen testo 875i-2).
- 10 **Draairing** Handmatig focussen: voor handmatige scherpstelling.
- 11 **Objectief-vastzetring**
- 12 **[Trigger]**: voor het opnemen (bevriezen/opslaan) van beelden.
- 13 Aansluitingsterminal links: Geheugenkaartenschacht. Headsetaansluiting. USB-aansluiting. Netaansluiting, voor aansluiting van de bijgeleverde adapter. Back-upbatterijschacht.
- 14 Status-LED: uit (geen adapter aangesloten), knippert (adapter aangesloten en accu wordt opgeladen), brandt (adapter aangesloten en opladen beëindigd).

### <span id="page-13-0"></span>**4.2. Basiseigenschappen**

#### **Stroomvoorziening**

De stroomvoorziening van het apparaat vindt plaats met een verwisselbare accu of de bijgeleverde adapter.

Bij een aangesloten adapter vindt de stroomvoorziening automatisch plaats via deze adapter en wordt de apparaataccu geladen (alleen bij omgevingstemperaturen tussen 0 en 45°C).

De accu kan ook worden opgeladen met een tafellaadstation (accessoire).

Om het behoud van de systeemgegevens te garanderen bij een stroomonderbreking (bijvoorbeeld wanneer de accu wordt verwisseld), is het apparaat voorzien van een back-upbatterij (type CR1632).

#### **Bestandsformaten en bestandsnamen**

De beelden worden volgens het volgende schema opgeslagen: XX\_YYYYY.ZZZ

XX: **IR** voor een infraroodbeeld zonder gekoppeld echt beeld, **IV** voor infraroodbeeld met gekoppeld echt beeld, **VI** voor echt beeld. YYYYY: 5-cijferig volgnummer

ZZZ (bestandsextensie): **BMT** voor IR-beeld zonder / met gekoppeld echt beeld, **BMP** voor echt beeld, **.jpg**.

#### $\mathbf{i}$ **JPEG opslaan**

.

Infraroodbeelden worden opgeslagen in het formaat BMT (beeld met alle temperatuurgegevens). De afbeelding wordt parallel opgeslagen in JPEG-indeling (zonder temperatuurgegevens). De inhoud van het beeld komt overeen met het op het display weergegeven infraroodbeeld inclusief schaalweergave en beeldmarkeringen van de gekozen meetfuncties). Het JPEG-bestand wordt opgeslagen onder dezelfde bestandsnaam als het bijhorende BMT-bestand en kan aan de PC worden geopend, ook zonder gebruik van de PC-software IRSoft.

# <span id="page-15-0"></span>**5 Eerste stappen**

### <span id="page-15-1"></span>**5.1. Ingebruikname**

#### **Accu contact laten maken**

De camera wordt geleverd met een accu in de accuschacht, maar deze maakt nog geen contact.

> Accu volledig in de accuschacht schuiven tot hij gelijk valt met de onderzijde van de handgreep.

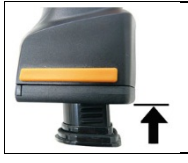

- De

De camera wordt automatisch gestart.

#### **Basisinstellingen uitvoeren**

- > Beschermfolie van het display verwijderen.
- Het startscherm wordt weergegeven op het display.
- Het dialoogvenster **Landinstellingen** (**Country settings**) wordt geopend.

Apparaattaal (**Language**) en temperatuureenheid (**Unit**) kunnen worden ingesteld.

- 1. **Joystick** naar boven/onder bewegen om de gewenste optie te selecteren.
- De geselecteerde optie wordt oranje omrand.
- 2. Selectie met **[OK]** bevestigen.
- De geselecteerde instelling krijgt een oranje achtergrond  $(\Box)$ . Pijlen  $\left(\bullet\right)$  geven aan dat de instelling kan worden gewijzigd.
- 3. **Joystick** naar boven/onder bewegen om de instelling te wijzigen.
- 4. Invoer met **[OK]** bevestigen.
- 5. Instellingen met **Toepassen** (**Apply**) bevestigen.
- 6. Op **[ ]** drukken om de camera uit te schakelen.

#### **Eerste keer accu laden**

De camera wordt geleverd met een gedeeltelijk geladen accu. Laad de accu voor het eerste gebruik volledig op.

- > De voor het plaatselijke stroomnet benodigde verloopstekker op de adapter steken.
- 1. Afdekking op de linkerzijde van de camera openen (1).
- 2. Adapter op de netaansluiting  $\heartsuit$  aansluiten (2).

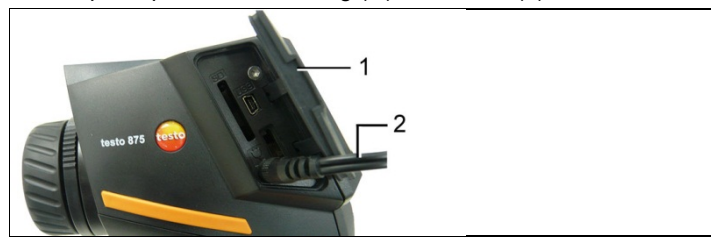

3. Stekker in het stopcontact steken.

- De camera wordt automatisch gestart.

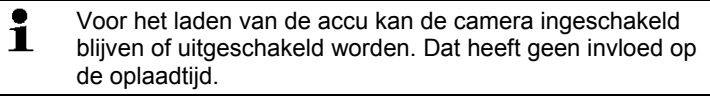

- Het laden van de accu wordt gestart.
- De laadtoestand wordt aangegeven door de Status-LED's:
	- LED knippert: bezig met laden.
	- LED brandt: accu is opgeladen, laden beëindigd.
- 4. De accu volledig opladen, daarna het apparaat loskoppelen van de adapter.
- Na de eerste keer opladen van de accu is de camera gereed voor gebruik.

De accu kan ook worden geladen met een tafellaadstation (accessoire).

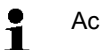

Accu-onderhoud:

- Accu's niet helemaal ontladen.
	- Accu's alleen in geladen toestand en bij lage temperaturen opslaan, maar niet onder 0°C (beste opslagomstandigheden bij 50-80% laadtoestand, 10- 20°C omgevingstemperatuur, voor opnieuw gebruiken volledig laden).
	- Bij langere bedrijfspauzes accu's om de 3-4 maanden ontladen en weer opladen. Behoudlading niet langer dan 2 dagen..

### <span id="page-17-0"></span>**5.2. Kennismaking met het product**

#### **Geheugenkaart plaatsen**

- 1. Afdekking op de linkerzijde van de camera openen.
- 2. Geheugenkaart (SDcard) in de kaartschacht (**SD**) steken (1).

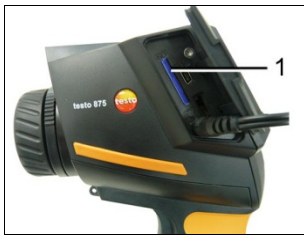

> Als u de geheugenkaart wilt uitnemen: Op de geheugenkaart drukken om de vergrendeling los te maken.

#### <span id="page-17-1"></span>**Draadloze module erin plaatsen (optioneel, alleen testo 875i-2)**

Met behulp van een draadloze module (toebehoren) kan het instrument met een draadloze vochtigheidsvoeler worden verbonden. De draadloze module moet voordat het instrument wordt ingeschakeld gecontacteerd worden, opdat hij door het instrument wordt herkend.

- $\bullet$ Draadloze voelers mogen alleen worden gebruikt in 1 landen, waar ze werden toegelaten (zie aparte gebruiksinstructies bij de draadloze voeler).
- > Instrument uitschakelen voordat de draadloze module erin wordt geplaatst.
- 1. Afdekking aan de rechterkant van de camera openen.
- 2. Vergrendeling (1) losmaken en bevestigingsbeugel (2) openen.
- 3. Draadloze module in de modulesleuf schuiven (3).

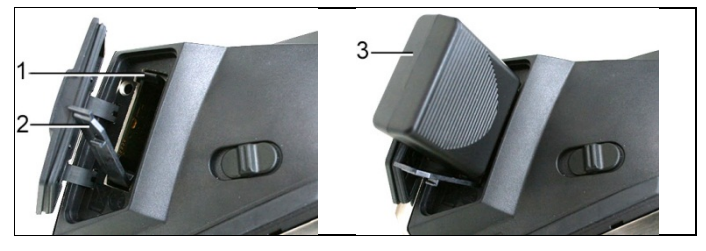

> Om de draadloze module eruit te nemen: Draadloze module licht naar beneden drukken en eruit trekken.

#### **Headset aansluiten (alleen testo 875i -2)**

- 1. Afdekking op de linkerzijde van de camera openen.
- 2. Jackplug van de headset in de headset-aansluiting steken (1).

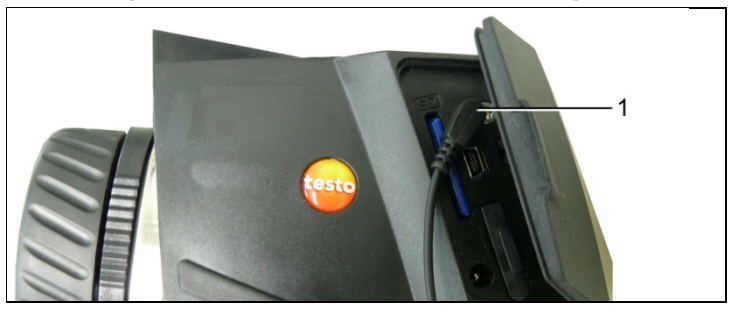

#### **IR-beschermingsglas monteren / demonteren**

Montage:

1. Het op de rode montagering bevestigde beschermingsglas (met zwart frame) op het objectief plaatsen en de montagering tot de aanslag rechtsom draaien.

2. De rode montagering van het beschermingsglas aftrekken. Demontage:

- 1. De rode montagering op het beschermingsglas zetten.
- 2. Montagering linksom draaien en beschermingsglas eraf nemen.

Activeer of deactiveer na de montage of demontage van het beschermingsglas die optie **Beschermingsglas**,

dg\_ref\_source\_inline>Konfiguration | Optik</dg\_ref\_source\_inline>. Bij een verkeerde instelling van deze optie wordt de opgegeven meetnauwkeurigheid niet gehaald.

zie [Beeld...,](#page-34-0) pagina **[35](#page-34-0)**

#### <span id="page-18-0"></span>**Filter voor hoge temperaturen monteren / demonteren (alleen testo 875i-2)**

Montage:

- 1. Het op de rode montagering bevestigde filter voor hoge temperaturen (met rood frame) op het objectief plaatsen en de montagering tot de aanslag rechtsom draaien.
- 2. De rode montagering van het filter voor hoge temperaturen verwijderen.

#### Demontage:

- 1. De rode montagering op het filter voor hoge temperaturen zetten.
- 2. Montagering linksom draaien en het filter voor hoge temperaturen verwijderen.

Activeer resp. deactiveer na de montage resp. demontage van het filter voor hoge temperaturen het meetbereik voor hoge temperaturen (**350.0...550.0** °C resp. **662.0...1022** °F), zie Fehler! Verweisquelle konnte nicht gefunden werden., pagina Fehler! Textmarke nicht definiert., omdat anders de opgegeven meetnauwkeurigheid niet gehaald kan worden

#### **Statiefadapter monteren**

Met behulp van de bijgevoegde statiefadapter kan de camera op het Testo-statief (accessoire) of een ander standaard statief worden bevestigd. Wanneer de statiefadapter is gemonteerd, kan de accu niet worden vervangen!

- 1. Leg de statiefadapter op de onderzijde van de handgreep en draai deze met behulp van de bijgeleverde inbussleutel (ISO2936, maat 4) vast.
- 2. Camera in de houderplaat van het Testo-statief schuiven en vergrendelen, of camera op standaard statief bevestigen (schroefbevestiging).

#### **Softcase monteren**

Met de softcase wordt het apparaat beschermd, ook tegen de zon (Sunshield) en kan hij gedragen worden (draagriem).

- 1. Zet de softcase van bovenaf op de camera (1) en trek de beide zijden van de softcase naar beneden om het display (2).
- 2. De klittenband door de beide klemmen voeren (3) en sluiten (4).

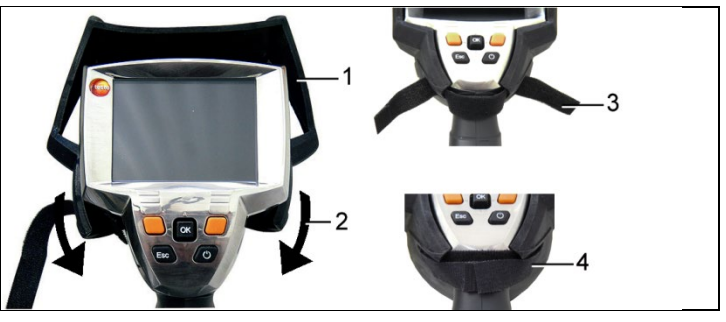

#### **Objectief verwisselen**

Er kunnen uitsluitend objectieven worden gebruikt die op de gebruikte camera zijn afgesteld. Het serienummer op het objectief moet overeenkomen met het serienummer op het apparaat, zie [Beeld...,](#page-34-0) pagina **[35](#page-34-0)**. De herkenning van het objectief gebeurt automatisch (niet VS).

- > Apparaat voor verwisselen van een objectief uitschakelen.
- > Voorkom dat het objectief eruit valt: houd het apparaat zo dat het objectief naar boven wijst.
- 1. Objectief-bevestigingsring linksom tot de aanslag draaien (ca. 2 cm).
- 2. Objectief uitnemen.
- 3. Nieuw objectief plaatsen, zorg dat de witte markeringen op het objectief en het apparaat aan elkaar zijn uitgelijnd.
- 4. Objectief-bevestigingsring rechtsom draaien.

Niet-gebruikte objectieven altijd in de daarvoor bedoelde doos in de koffer bewaren.

> De objectiefring rechtsom tot de aanslag draaien, het objectief in de doos leggen en deze sluiten.

De volgende stappen zijn alleen relevant voor de VS:

Na wissel van een objectief moet het nieuwe objectief in de camera geactiveerd worden. Noteer of onthoud het serienummer (**Serial no.**), dat op het objectief staat vermeld.

5. Op **[ ]** drukken.

Als werd omgeschakeld van een groothoek- naar een telelens:

- De aanwijzing **Geen lens/Verkeerde lens** verschijnt.
- > Op **[OK]** drukken om de aanwijzing te bevestigen.

Als werd gewisseld tussen twee groothoek- of tussen twee telelenzen:

- > **[OK]** | **Configuratie…** | **[OK]** | **Beeld…** | **[OK]**.
- De dialoog **Beeld** wordt geopend.
- 6. Joystick naar boven/beneden bewegen om het ingezette objectief te kiezen.
- Het geselecteerde objectief krijgt een oranje kader.
- 7. Functietoets **[Toepassen]** indrukken.
- De aanwijzing **Instrument uitschakelen!** verschijnt.
- 8. Op **[ ]** drukken.
- Het instrument wordt uitgeschakeld.
- > Om het instrument in te schakelen: Op **[ ]** drukken.

#### **Camera in-/uitschakelen**

- 1. Beschermkapje van het objectief nemen.
- 2. Op **[ ]** drukken.
- Het startscherm wordt weergegeven op het display. De typeaanduiding van de camera en de firmwareversie worden weergegeven.
- Na de opwarmtijd wordt de meetweergave geopend.
- De camera voert elke 60 seconden een automatische nulpuntcompensatie uit. Dit is te herkennen aan een klikkend geluid. Het beeld wordt daarbij kort bevroren.
- > Uitschakelen: op **[ ]** drukken.
- Het display gaat uit en de camera wordt uitgeschakeld.

#### <span id="page-21-1"></span>**Beeld handmatig scherpstellen**

> **Draairing** van het objectief draaien tot het beeld scherp is.

#### **Beeld opnemen (bevriezen/opslaan)**

- 1. op **[Trigger]** drukken.
- Het beeld wordt bevroren (stilstaand beeld).

Als het beeld moet worden opgeslagen, kan met de linker snelkeuzetoets **[Map]** de gewenste locatie worden ingesteld, dg\_ref\_source\_inline>Messungen durchführen | Speicherort wählen</dg\_ref\_source\_inline>.

- IR-beeld of IR-/Echt beeld wordt weergegeven: IR-beeld wordt opgeslagen, echt beeld wordt als bijlage van het IR-beeld in hetzelfde bestand opgeslagen (ook bij het opslaan in IR-beeld $modus$ <sup>1</sup>.
- Echt beeld wordt weergegeven: Echt beeld wordt opgeslagen.
- 2. Beeld opslaan: nogmaals op **[Trigger]** drukken of: **[OK]** drukken. **of**

beeld annuleren: op **[ESC]** drukken.

#### **Snelkeuzetoetsen leren**

Onder de snelkeuzetoetsen kunt vaak gebruikte functies opslaan om deze snel te kunnen oproepen.

Fabrieksinstellingen:

• Linker snelkeuzetoets: **[Schaal]**.

j

<span id="page-21-0"></span> $1$  In de galerij worden alle opgeslagen beelden weergegeven in beeld-in-beeld modus.

• Rechter snelkeuzetoets: **[Beeldtype]**

#### **AM** WAARSCHUWING

#### **Oogletsel door laserstraling!**

- > Kijk nooit in de laserstraal.
- > Richt de laserstraal niet op personen.

#### **Functies van de snelkeuzetoetsen wijzigen**

- 1. **Joystick** naar links of rechts bewegen om de functielijst **Toetsen instellen** voor de linker of rechter snelkeuzetoets te openen.
- 2. **Joystick** naar boven/onder bewegen om de gewenste functie te selecteren.

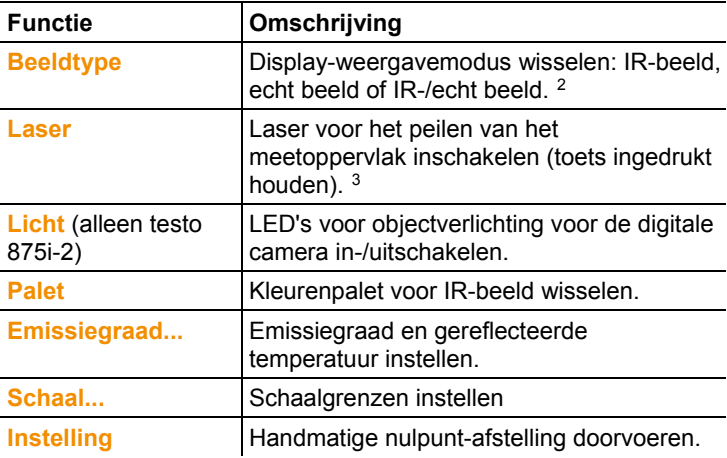

3. op **[OK]** drukken om de geselecteerde functie te activeren.

j

<span id="page-22-0"></span><sup>&</sup>lt;sup>2</sup> Echt beeld en IR-optiek hebben vanwege de afstand ten opzichte van elkaar een verschillende gezichtshoek. Daardoor komen de beeldvlakken niet precies overeen (parallaxfout).

<span id="page-22-1"></span><sup>&</sup>lt;sup>3</sup> De laser en de optische elementen hebben vanwege de afstand ten opzichte van elkaar een verschillende gezichtshoek. Daardoor komen de lasermarkering en het midden van het beeld niet geheel overeen (parallaxfout).

#### **Navigeren in het menu**

- 1. Op de toets **[OK]** drukken.
- Het **Menu** wordt geopend.
- 2. Navigeren / functie selecteren:
	- **Joystick** naar boven / onderen bewegen om menuoptie te selecteren.
	- op **[OK]** drukken om selectie te bevestigen. Indien bij een menuoptie een pijl (►) wordt weergegeven: **Joystick** naar rechts bewegen.
	- **Joystick** naar links bewegen om naar het vorige menuniveau terug te keren.
	- op **[OK]** drukken om functie te selecteren.
	- op **[ESC]** drukken om de procedure te annuleren en te wisselen naar de meetmodus.
- Afhankelijk van de geselecteerde menuoptie kan door te drukken op **[OK]** een instelling worden gedaan of een submenu / dialoogvenster worden geopend, zie [Menufuncties,](#page-24-1) pagina [25.](#page-24-1)

# <span id="page-24-0"></span>**6 Product gebruiken**

### <span id="page-24-1"></span>**6.1. Menufuncties**

### <span id="page-24-2"></span>**6.1.1. Meetfuncties**

#### **1-puntsmeting**

De **1-puntsmeting** is de standaard meetfunctie. Wanneer deze geactiveerd is  $($   $)$ , kunnen met de snelkeuzetoetsen alle beschikbare opties worden geselecteerd.

> **[OK]** | **Meetfuncties** | **[OK]** | **1-puntsmeting** | **[OK]**.

Wanneer de **1-puntsmeting** geactiveerd is, kan bij bevroren en opgeslagen beelden het richtkruis met de **Joystick** worden bewogen om de afzonderlijke temperaturen af te lezen. Bij opgeslagen beelden moet de **1-puntsmeting** steeds opnieuw via het menu worden geactiveerd voor het geopende beeld.

#### **2-puntsmeting**

De **2-puntsmeting** biedt twee richtkruizen waarmee afzonderlijke temperaturen kunnen worden afgelezen. Wanneer deze functie geactiveerd is ( ), zijn de snelkeuzetoetsen vast voorzien van de functies **Temperatuur 1** en **Temperatuur 2**.

Bij bevroren beelden kan alleen het geactiveerde richtkruis worden bewogen.

Bij opgeslagen beelden moet de **2-puntsmeting** steeds opnieuw worden geactiveerd voor het geopende beeld.

- 1. **[OK]** | **Meetfuncties** | **[OK]**| **2-puntsmeting** | **[OK]**.
- 2. Linker of rechter snelkeuzetoets **Temperatuur 1** of **Temperatuur 2** kiezen om een van de beide richtkruizen te activeren.
- Het geactiveerde richtkruis wordt rood weergegeven.
- 3. Met de **Joystick** het actieve richtkruis bewegen om de afzonderlijke temperaturen af te lezen.

#### **Cold-/hotspot**

**Cold-/hotspot** laat op het scherm zowel het minimale als het maximale temperatuurpunt zien. Als **Cold-/hotspot** geactiveerd is ( ), zijn de snelkeuzetoetsen **Coldspot** en **Hotspot** in gebruik en kunnen deze niet veranderd worden.

Bij stilstaande beelden is het vizier beweegbaar en het min-/maxpunt zichtbaar. Het min-/max-punt wordt niet opgeslagen.

Bij opgeslagen beelden moet de **cold-/hotspot** steeds opnieuw geactiveerd worden voor het geopende beeld.

- > **[OK]** | **Meetfuncties** | **Cold-/Hotspot** | **[OK]**.
- > Linkse resp. rechtse **Coldspot** resp. **Hotspot** snelkeuzetoets kiezen om de betreffende functie te activeren/deactiveren.

#### **Min/max bereik (alleen testo 875i-2)**

**Min-/max-bereik** laat binnen de bereikmarkeringen op het scherm de minimale en maximale temperatuurwaarde zien. De

bereikmarkering is niet schaalbaar en kan niet verplaatst worden.

Als **Min-/max-bereik** geactiveerd is (**1944**), zijn de snelkeuzetoetsen **Schaal...** en **Emissiegraad...** in gebruik en kunnen niet veranderd worden.

Bij stilstaande beelden kan het vizier verplaatst worden. De min- /max-bereikwaarden worden bij elk beeld opgeslagen.

Bij opgeslagen beelden moet het **min-/max-bereik** steeds opnieuw geactiveerd worden voor het geopende beeld.

> **[OK]** | **Meetfuncties** | **Min-/max-bereik** | **[OK]**.

#### **Isotherm (alleen testo 875i-2)**

**Isotherm** geeft in een uniforme kleur temperaturen aan in een te kiezen temperatuurbereik. Als **Isotherm** geactiveerd is (
ightarrow ), zijn de snelkeuzetoetsen **Isotherm** en **Emissiegraad...** in gebruik en kunnen niet veranderd worden.

Bij stilstaande beelden kan het vizier verplaatst worden.

> **[OK]** | **Meetfuncties** | **Isotherm** | **[OK]**.

Voor het instellen van isothermkleur en -bereik:

- 1. **[Isotherm]**
- Het dialoogvenster **Isotherm** wordt geopend.
- 2. **Joystick** naar links / rechts bewegen om de gewenste optie te selecteren: Isothermkleur  $(\blacksquare)$ , onderste limiet  $(\blacksquare)$ , temperatuurbereik  $(\hat{\mathbf{F}})$  of bovenste limiet  $(\check{\mathbf{F}})$ .
- De geselecteerde optie wordt oranje omrand  $(\Box)$ .
- 3. **Joystick** naar boven / onderen bewegen om de kleur resp. waarde(n) in te stellen.
- Wijzigingen worden direct overgenomen, zodat de gevolgen in de weergave van het IR-beeld direct kunnen worden beoordeeld.
- 4. Dialoogvenster met **[OK]** of **[Esc]** sluiten.
- De wijzigingen worden opgeslagen.

#### **Vochtigheid (alleen testo 875i-2)**

Uit de handmatig ingevoerde resp. door de (optionele) draadloze vochtigheidsvoeler gemeten waarden voor omgevingstemperatuur en luchtvochtigheid wordt voor elke pixel de relatieve oppervlaktevochtigheid berekend. De waarden worden voorgesteld als vochtigheidsbeeld. Met het speciale kleurenpalet wordt aangegeven welke zones door schimmel worden bedreigd:

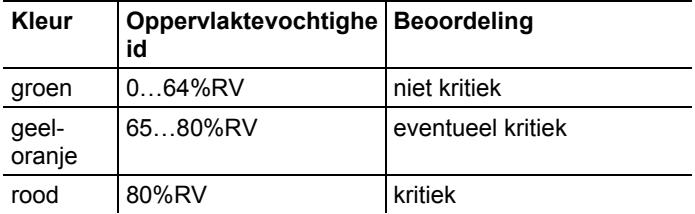

Als deze functie geactiveerd is  $\sim$ ), dan zijn de snelkeuzetoetsen met de functies **Vochtigheid** (alleen indien er geen draadloze vochtigheidsvoeler is aangemeld) en **Emissiegraad…** vast bezet. Aan de bovenste rand van het display worden de waarden voor relatieve luchtvochtigheid en de omgevingstemperatuur getoond.

- 1. **[OK]** | **Meetfuncties** | **[OK]** | **Vochtigheid** | **[OK]**.
- - Indien er een draadloze vochtigheidsvoeler is aangemeld: Er zijn geen verdere opgaven vereist.
- Indien er geen draadloze vochtigheidsvoeler is aangemeld: De dialoog **Vochtigheid** wordt geopend. De waarden voor omgevingstemperatuur en luchtvochtigheid kunnen worden ingevoerd.
- 2. **Joystick** naar boven/onder bewegen om de gewenste optie te selecteren.
- De geselecteerde optie wordt oranje omrand.
- 3. Selectie met **[OK]** bevestigen.
- Het geselecteerde cijfer krijgt een oranje achtergrond.
- 4. **Joystick** naar boven/onder bewegen om de gewenste waarden in te stellen. **Joystick** naar links bewegen om tussen de cijfers te wisselen.
- 5. Invoer met **[OK]** bevestigen.
- 6. Instellingen met **Toepassen** bevestigen.

#### **Solair**

Om fouten aan fotovoltaische installaties te detecteren en documenteren kan de solair-functie geselecteerd worden. Voor de documentatie kan de (met een extern instrument) gemeten stralingsintensiteit van de zon worden ingevoerd. Deze waarde wordt opgeslagen met het IR-beeld.

Als deze functie geactiveerd is  $\left( \bigvee \right)$ , dan zijn de snelkeuzetoetsen met de functies **Intensiteit** en **Hotspot** vast bezet.

Aan de bovenste rand van het display wordt de waarde voor de stralingsintensiteit getoond.

- 1. **[OK]** | **Meetfuncties** | **[OK]** | **Solair** | **[OK]**.
- De dialoog **Solair** wordt geopend. De waarde voor de stralingsintensiteit kan worden ingevoerd.
- 2. Selectie bevestigen met **[OK]**.
- Het geselecteerde cijfer krijgt een oranje achtergrond.
- 3. **Joystick** naar boven/beneden bewegen om de gewenste waarde in te stellen. **Joystick** naar rechts/links bewegen om tussen de cijfers te wisselen.
- 4. Invoer bevestigen met **[OK]**.
- 5. Instellingen bevestigen met **[Toepassen]**.

#### **Meetbereik**

Het meetbereik kan worden ingesteld om het aan te passen aan het betreffende toepassingsgebied.

- 1. **[OK]** | **Meetfuncties** | **[OK]** | **Meetbereik**.
- 2. Gewenst temperatuurbereik selecteren en met **[OK]** bevestigen.

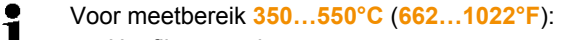

- Het filter voor hoge temperaturen moet gemonteerd worden, zie [Filter voor hoge temperaturen monteren](#page-18-0) / [demonteren \(alleen testo](#page-18-0) 875i-2), pagina **[19](#page-18-0)**.
- Bij temperatuurverschillen groter dan 350 K wordt geadviseerd het palet **IJzer HT** te gebruiken, zodat deze lagere temperaturen contrastrijker weergegeven worden, zie [Palet,](#page-33-0) pagina **[34](#page-33-0)**.

### <span id="page-28-0"></span>**6.1.2. Fotogalerij**

#### **Beelden weergeven...**

- 1. **[OK]** | **Fotogalerij** | **[OK]** | **Beelden weergeven…** | **[OK]**.
- Het dialoogvenster **Map** wordt geopend.
- De mapnaam van de geopende map wordt in de kopregel weergegeven. **ROOT** is de hoofdmap (het hoogste niveau).
- De opgeslagen gegevens worden als voorbeelden weergegeven (beeldoverzicht). Het laatst opgeslagen beeld wordt direct na de mappen weergegeven.

Optioneel:

> op rechter snelkeuzetoets **[Paginamodus]** drukken om naar de paginamodus te wisselen.

In de paginamodus kan in groepen van 3x3 beelden / mappen (paginagewijs) worden genavigeerd. Voor het selecteren / openen van een beeld / map moet worden teruggegaan naar de **Enkelbeeldmodus**.

- 2. Navigeren:
	- In de paginamodus: **Joystick** naar boven/onderen bewegen om te bladeren tussen pagina's.
	- In de enkelbeeldmodus: **Joystick** naar boven/onderen/links/rechts bewegen om een voorbeeld / een map te selecteren (oranje omrand).
	- Geselecteerde map met **[OK]** openen.
- 3. In de enkelbeeldmodus: op **[OK]** drukken om geselecteerd voorbeeld te openen. Met **Galerij** teruggaan naar het beeldoverzicht.

#### **Beeld wissen**

- 1. In de enkelbeeldmodus: Beeld selecteren (oranje omrand) of beeld selecteren en openen.
- 2. Op **Wissen** drukken om geselecteerd beeld of geopend beeld te wissen.
- Ter bevestiging wordt gevraagd of u het beeld werkelijk wilt wissen.
- <span id="page-28-1"></span>3. Met **[OK]** bevestigen of afbreken met **[Esc]**.

#### **Nieuwe map aanmaken**

- 1. In het dialoogvenster **Map**: Met de joystick **Nieuwe map** selecteren en met **[OK]** bevestigen.
- Het dialoogvenster **Mapnaam** wordt geopend.
- 2. Map een naam geven: Met de **joystick** de de gewenste letter selecteren en met **[OK]** bevestigen.

De mapnaam kan uit maximaal 8 tekens bestaan.

Foutieve invoer kan met de rechter snelkeuzetoets **[◄C]** worden gewist.

3. Op de linker snelkeuzetoets **[Map aanmaken]** drukken om map te maken.

#### **Alles wissen**

- 1. **[OK]** | **Fotogalerij** | **[OK]** | **Alles wissen…** | **[OK]**.
- Ter bevestiging wordt gevraagd of u alle gegevens op de kaart werkelijk wilt wissen. Mappen worden niet gewist.
- 2. Wissen met **[OK]** bevestigen of afbreken met **[Esc]**.

### <span id="page-29-0"></span>**6.1.3. Schaal...**

#### **Schaalgrenzen instellen**

Er kan worden gekozen tussen automatische schaalinstelling (doorlopende, automatische aanpassing aan de actuele min.-/max. waarden) en handmatige schaalinstelling. De schaalgrenzen kunnen binnen het geactiveerde meetbereik (zie Fehler! Verweisquelle konnte nicht gefunden werden., pagina Fehler! Textmarke nicht definiert.) worden ingesteld. Alle temperaturen die de grenswaarde onder- of overschrijden worden in de kleur van de grenswaarde weergegeven (afhankelijk van het ingestelde kleurenpalet, zie [Palet,](#page-33-0) pagina **[34](#page-33-0)**). Niet-relevante temperatuurbereiken kunnen zo worden genegeerd.

- 1. **[OK]** | **Schaal…** | **[OK]**.
- Het dialoogvenster **Schaal instellen** wordt geopend.
- 2. **Joystick** naar links / rechts bewegen om de gewenste optie te selecteren: Automatische schaalinstelling  $\binom{1}{1}$ , min.-waarde (, i), temperatuurbereik  $(\cdot)$  of max.-waarde  $(\cdot)$
- De geselecteerde optie wordt oranje omrand (
- 3. Bij selectie van min.-waarde, temperatuurbereik of max. waarde: **Joystick** naar boven / onderen bewegen om de waarde(n) in te stellen.
- Wijzigingen worden direct overgenomen, zodat de gevolgen in de weergave van het IR-beeld direct kunnen worden beoordeeld.
- 4. Dialoogvenster met **[OK]** of **[Esc]** sluiten.
- De wijzigingen worden opgeslagen.

### <span id="page-30-0"></span>**6.1.4. Weergave...**

#### **Weergaveopties selecteren**

De weergave kan worden aangepast door in-/uitschakelen van het richtkruis, de temperatuurschaal en de snelkeuzetoetsen.

Onderdrukte snelkeuzetoetsen kunnen door op een snelkeuzetoets te drukken weer geactiveerd worden: Door de eerste druk op de toets verschijnt de functie weer. Om een functie te activeren moet nog eens op de toets worden gedrukt.

Het instrument kan door een melding wijzen op over- en onderschrijdingen van het meetbereik. Deze melding kan geactiveerd of gedeactiveerd worden.

- 1. **[OK]** | **Weergave…** | **[OK]**.
- Het dialoogvenster **Weergaveopties** wordt geopend.
- 2. **Joystick** naar boven/onder bewegen om de gewenste optie te selecteren.
- De geselecteerde optie wordt oranie omrand (
- 3. Optie met  $[OK]$  activeren  $(\checkmark)$  of deactiveren  $(\checkmark)$ .
- 4. Instellingen met snelkeuzetoets**[Toepassen]** bevestigen. **of**

instellingen met **[Esc]** annuleren.

### <span id="page-30-1"></span>**6.1.5. Emissiegraad...**

#### **Emissiegraad**

De emissiegraad beschrijft het vermogen van een object om elektromagnetische straling uit te zenden. Dit is een specifieke waarde voor elke materiaalsoort en moet voor correcte meetresultaten worden aangepast.

Niet-metalen materialen (papier, aardewerk, gips, hout, verf en lak), kunststoffen en levensmiddelen hebben een hoge emissiegraad, dat wil zeggen dat de oppervlaktetemperatuur goed door middel van infrarood kan worden gemeten.

Blanke metalen en metaaloxides zijn vanwege hun lage of ongelijkmatige emissiegraad slechts in beperkte mate geschikt voor IR-meting, en er moet rekening worden gehouden een grotere onnauwkeurigheid van de metingen. Eventueel kan een emissiegraad verhogende laag zoals bijvoorbeeld lak of emissiekleefband (artnr. 0554 0051) die u op het meetobject aanbrengt uitkomst bieden.

In de volgende tabel vindt u de kenmerkende emissiegraden van belangrijke materialen. Deze waarden kunnen worden gebruikt als leidraad bij de instellingen die de gebruiker zelf doet.

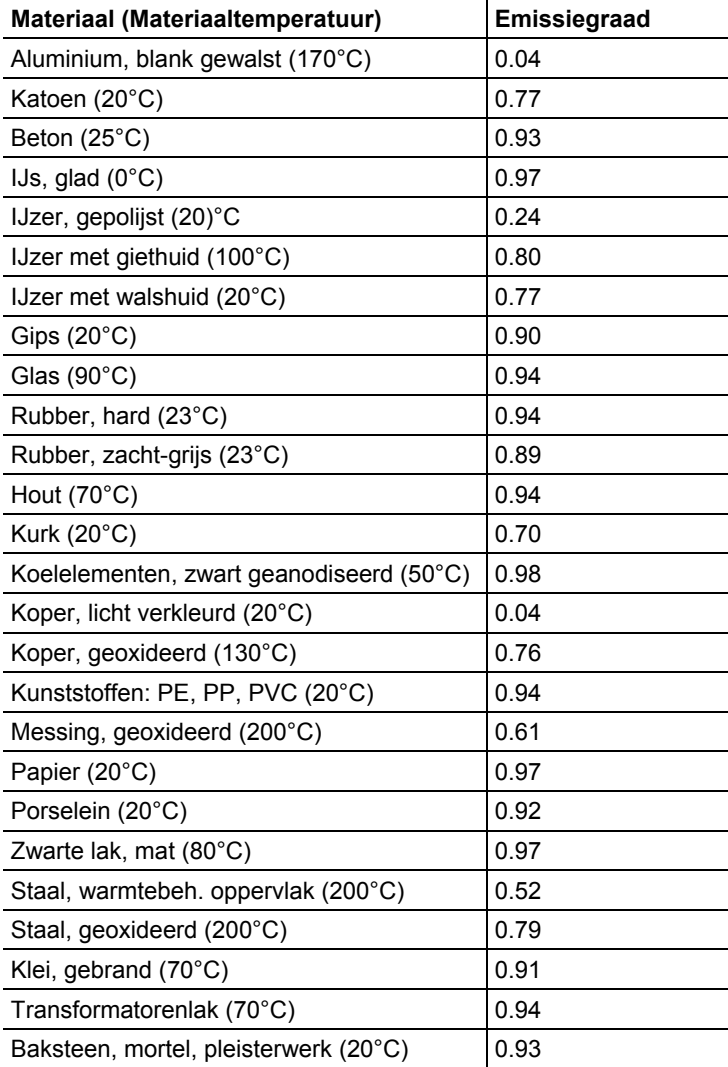

#### **Gereflecteerde temperatuur**

Met behulp van deze correctiefactor wordt de reflectie vanwege een lage emissiegraad gecompenseerd zodat de nauwkeurigheid van de temperatuurmeting van infraroodapparatuur verbetert. In de meeste gevallen is de gereflecteerde temperatuur gelijk aan de temperatuur van de omgevingslucht. Alleen wanneer sterk stralende objecten met een veel hogere temperatuur (bijvoorbeeld een kachel of een machine) zich in de buurt van het meetobject bevinden, moet de stralingstemperatuur van deze warmtebronnen (bijvoorbeeld met een bolthermometer) worden vastgesteld en gebruikt. De gereflecteerde temperatuur heeft slechts een gering effect op objecten met een hoge emissiegraad.

#### <span id="page-32-0"></span>**Emissiegraad / gereflecteerde temperatuur instellen**

Er kan worden gekozen tussen een door de gebruiker gedefinieerde emissiegraad en 8 materialen met een vaste emissiegraad.

De gereflecteerde temperatuur kan individueel worden ingesteld.

- $\bullet$ De namen van de materialen in de keuzelijst worden bij de Ť ingebruikneming van de camera in de door de gebruiker geselecteerde taal vastgelegd. Deze worden niet meer vertaald wanneer u de apparaattaal wijzigt. Met behulp van de PC-software kunnen andere materialen uit een vooraf gedefinieerde lijst in het apparaat worden opgenomen. De taal waarin de materialen zijn benoemd is daarbij afhankelijk van de taal van het besturingssysteem van de pc.
- 1. **[OK]** | **Emissiegraad…** | **[OK]**.
- Het dialoogvenster **Emissiegraad** wordt geopend.
- 2. **Joystick** naar boven / onder bewegen om het gewenste materiaal te selecteren.
- Het geselecteerde materiaal krijgt een oranje achtergrond  $(\Box)$ . De bijbehorende emissiegraad wordt rechts naast het materiaal weergegeven.
- 3. **Joystick** naar rechts bewegen om de instelling van de emissiegraad (alleen beschikbaar bij selectie van **Gebruikergedefinieerd**) of naar de **Gereflecteerde temp.** te wisselen.
- De geselecteerde optie wordt oranje omrand  $(\Box)$ .
- 4. Selectie met **[OK]** bevestigen.
- Het geselecteerde cijfer krijgt een oranje achtergrond  $(\Box)$ .
- 5. **Joystick** naar boven / onder bewegen om de gewenste waarde in te stellen. **Joystick** naar links bewegen om tussen de cijfers te wisselen.
- 6. Invoer met **[OK]** bevestigen.
- 7. Instellingen met **Toepassen** bevestigen.
- De wijzigingen worden overgenomen.
- De ingestelde emissiegraad  $(E)$  wordt in de meetweergave rechtsonder in het display weergegeven.

### <span id="page-33-0"></span>**6.1.6. Palet**

#### **Kleurenpalet voor IR-beeld wisselen**

Er kan worden gekozen tussen 10 standaardpaletten. Het palet **IJzer HT** is speciaal bedoeld voor metingen in het meetbereik voor hoge temperaturen (lagere temperaturen worden contrastrijker weergegeven). De geactiveerde optie wordt gemarkeerd met een

vinkje  $(\vee)$ .

- 1. **[OK]** | **Palet**| **[OK]**.
- 2. **Joystick** naar boven/onder bewegen om de gewenste optie te selecteren.
- 3. Selectie met **[OK]** bevestigen.

### <span id="page-33-1"></span>**6.1.7. Configuratie**

#### **Tijd/Datum...**

Tijd en datum kunnen worden ingesteld. Tijd- en datumformaat worden afhankelijk van de taalinstelling van het apparaat automatisch ingesteld.

- 1. **[OK]** | **Configuratie…** | **[OK]** | **Tijd/Datum…** | **[OK]**.
- Het dialoogvenster**Tijd/Datum instellen** wordt geopend.
- 2. **Joystick** naar boven/onder bewegen om de gewenste optie te selecteren.
- De geselecteerde optie wordt oranje omrand  $(\Box)$ .
- 3. Selectie met **[OK]** bevestigen.
- Het geselecteerde cijfer krijgt een oranje achtergrond  $(\Box)$ .
- 4. **Joystick** naar boven/onder bewegen om de gewenste waarde in te stellen. **Joystick** naar links bewegen om tussen de cijfers te wisselen.
- 5. Invoer met **[OK]** bevestigen.
- 6. Instellingen met **Toepassen** bevestigen.

#### **Landinstellingen...**

Taal en temperatuureenheid kunnen worden ingesteld.

- 1. **[OK]** | **Configuratie…** | **[OK]**.| **Landinstellingen…** | **[OK]**.
- Het dialoogvenster **Landinstellingen** wordt geopend.
- 2. **Joystick** naar boven/onder bewegen om de gewenste optie te selecteren.
- De geselecteerde optie wordt oranje omrand  $(\Box)$ .
- 3. Selectie met **[OK]** bevestigen.
- De geselecteerde instelling krijgt een oranje achtergrond (  $\Box$ ).
- 4. **Joystick** naar boven/onder bewegen om de instelling te wijzigen.
- 5. Invoer met **[OK]** bevestigen.
- <span id="page-34-0"></span>6. Instellingen met **Toepassen** bevestigen.

#### **Beeld...**

 $\bullet$ 

De voor het apparaat geschikte lenzen worden weergegeven. Alleen de weergegeven lenzen kunnen worden gebruikt.

testo 875i-2: Het door het apparaat geregistreerde filter voor hoge temperaturen wordt weergegeven. Bij gebruik van een ander filter voor hoge temperaturen wordt de opgegeven nauwkeurigheid niet gehaald.

> **[OK]** | **Configuratie…** | **[OK]** | **Beeld…** | **[OK]**.

Met de optie **Bechermingsglas** kan worden ingesteld of een IRbeschermglas wordt gebruikt. Let op de juist instelling hiervan om onjuiste meetresultaten te voorkomen!

- > Op **[OK]** drukken om de optie **Beschermingsglas** te activeren  $(\blacksquare)$  of te deactiveren  $(\blacksquare)$ .
- Als de optie is geactiveerd, wordt rechtsonder in het scherm het beschermingsglas-symbool  $\left(\bigcup\right)$  getoond.

#### **SuperResolution (optioneel)**

SuperResolution is een technologie ter verbetering van de beeldkwaliteit. Hiervoor wordt bij elke opname een sequentie van beelden opgeslagen in de warmtebeeldcamera, waaruit met behulp van de PC-software een beeld met een hogere resolutie wordt berekend (geen interpolatie). Het aantal pixels wordt verhoogd met de factor 4, de geometrische resolutie (IFOV) verbetert met de factor 1,6.

Om de functie te gebruiken moet de camera met de hand geleid worden (geen statief).

Deze functie is optioneel verkrijgbaar (artikel-nr. ĩ 0554 7806) en moet om hem te gebruiken geactiveerd worden, als de optie niet samen met de camera besteld werd.

Functie activeren (alleen bij bestelling achteraf):

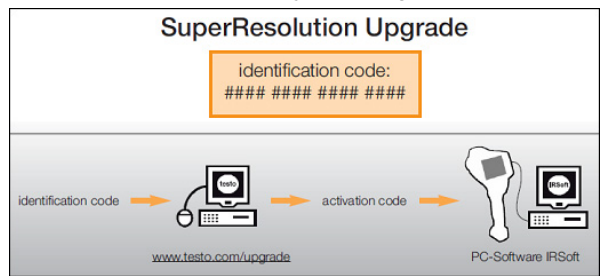

U ontvangt een envelop met een toegangscode (**identification code**), die u invoert op de website **www.testo.com/upgrade**.

Na invoer van alle vereiste gegevens wordt er een activeringscode (**activation code**) gegenereerd, waarmee de functie via de PC-software IRSoft geactiveerd kan worden. Neem hiervoor de installatievoorwaarden en handelingsstappen op de website resp. in de toegezonden e--mail in acht.

Functie deactiveren- / activeren:

- 1. **[OK]** | **Configuratie…** | **[OK]** | **SuperResolution** | **[OK]**.
- 2. Op **[OK]** drukken om de optie **SuperResolution** te activeren  $(\blacksquare)$  of te deactiveren  $(\blacksquare)$ .
- 3. Instellingen met **[Toepassen]** bevestigen.

Bij het opslaan van een beeld verschijnt er een infovenster met de bestandsnaam van het beeld. Als SuperResolution geactiveerd is ( ), dan verschijnt achter de bestandsnaam bovendien **SR**.

#### **Energiebesparingsopties...**

Er kunnen opties voor de verlenging van de levensduur van de accu worden ingesteld.

- 1. **[OK]** | **Configuratie…** | **[OK]** | **Energiebesparingsopties…** | **[OK]**.
- Het dialoogvenster **Energiebesparingsopties**wordt geopend.
- 2. **Joystick** naar boven/onder bewegen om de gewenste optie te selecteren.
- De geselecteerde optie wordt oranie omrand  $\Box$ ).
- 3. Selectie met **[OK]** bevestigen.
- **LCD-belichting**: De geselecteerde instelling krijgt een oranje achtergrond en kan worden gewijzigd  $(\Box)$ .
- > **Joystick** naar boven/onder bewegen om de instelling te wijzigen. Invoer met **[OK]** bevestigen.
- **LCD uitschakelen** of **Camera uitschakelen**: De geselecteerde optie kan geactiveerd of gedeactiveerd worden.
- > Op [OK] drukken om de functie te activeren (  $\blacksquare$  ) of  $deactiveren($ ).
	- Bij een actieve optie kan de tijd tot het uitschakelen worden ingesteld.
	- > **Joystick** naar rechts bewegen en op **[OK]** drukken. **Joystick** naar boven/onder bewegen om de instelling te wijzigen. Invoer met **[OK]** bevestigen.
- 4. Instellingen met **[Toepassen]** bevestigen.

#### <span id="page-36-0"></span>**Draadloos… (alleen testo 875i-2)**

Er kan een draadloze vochtigheidsvoeler worden aangemeld bij het instrument.

De functie **Draadloos…** kan alleen geselecteerd worden, als er een draadloze module is aangesloten (toebehoren), zie [Draadloze](#page-17-1)  [module erin plaatsen \(optioneel, alleen testo 875i-2\),](#page-17-1) pagina **[18](#page-17-1)**. Elke draadloze voeler bezit een voeler-identificatienummer (RF-ID). Dit bestaat uit het op de voeler vermelde, uit drie tekens bestaande RFID-nummer en de positie van de schuifschakelaar in het batterijvak van de draadloze voeler (**H** of **L**). Voor de aanmelding bij het instrument moet de draadloze voeler ingeschakeld en de overdrachtsnelheid op 0,5s ingesteld zijn; dit gebeurt door de Aan/Uit-toets bij het inschakelen kort in te drukken (zie ook gebruiksinstructies bij de draadloze voeler).

- 1. **[OK]** | **Configuratie…** | **[OK]** | **Draadloos …** | **[OK]**.
- De dialoog **Draadloos…** wordt geopend.
- De voeler--IDs van de gevonden draadloze voelers worden getoond.

Als er geen draadloze voeler werd gevonden, dan kan dit de volgende oorzaken hebben:

- De draadloze voeler is niet ingeschakeld of de batterij van de draadloze voeler is leeg.
- De draadloze voeler bevindt zich buiten de actieradius van het instrument.
- Stoorbronnen beïnvloeden de draadloze overdracht (bijv. staalbeton, metalen voorwerpen, muren of andere barrières tussen ontvanger en zender, andere zenders op dezelfde frequentie, sterke elektromagnetische velden).
- > Indien vereist: Mogelijke oorzaken voor de storing van de draadloze overdracht elimineren.
- 2. Op **[OK]** drukken om de draadloze verbinding te activeren ( ) of te deactiveren( $\Box$ ).
- 3. **Joystick** naar rechts bewegen om naar de lijst van de gevonden draadloze voelers te gaan.
- 4. **Joystick** naar boven / beneden bewegen om een voeler te selecteren.
- De geselecteerde voeler krijgt een oranje achtergrond  $(\Box)$ .
- 5. Selectie bevestigen met **Toepassen**.
	- Als er tijdens de meting geen meetwaarden verschijnen: Ť.
		- > Controleer de mogelijke oorzaken, zie boven.

#### **Audio-instellingen... (alleen testo 875i-2)**

U kunt de geluidssterkte van de audioweergave en -opname instellen.

- 1. **[OK]** | **Configuratie…** | **[OK]** | **Audio-instellingen…** | **[OK]**.
- Het dialoogvenster **Audio-instellingen...** wordt geopend.
- 2. **Joystick** naar boven/onder bewegen om de gewenste optie te selecteren.
- De geselecteerde optie wordt oranje omrand  $(\Box)$ .
- 3. **Joystick** naar links / rechts bewegen om de instelling te wijzigen.
- 4. Instellingen met **[Toepassen]** bevestigen.

#### **Formatteren...**

De geheugenkaart kan worden geformatteerd. Bij de formattering gaan alle opgeslagen gegevens op de SD-kaarten verloren.

- 1. **[OK]** | **Configuratie…** | **[OK]** | **Formatteren…** | **[OK]**.
- Ter bevestiging wordt gevraagd of u de geheugenkaart werkelijk wilt formatteren.
- 2. Met **[OK]** bevestigen of afbreken met **[Esc]**.

#### **Fabrieksinstellingen herstellen**

Apparaatinstellingen kunnen worden teruggezet op de fabrieksinstellingen. Tijd/Datum en landinstellingen worden niet teruggezet.

Let op: Na het herstellen van de fabrieksinstellingen begint de nummering van beelden opnieuw. Bij het opslaan van beelden worden eerder opgeslagen beelden met dezelfde nummers overschreven!

> Breng voordat u het apparaat opnieuw instelt alle opgeslagen beelden over naar een pc om eventueel overschrijven van beelden te voorkomen.

- 1. **[OK]** | **Configuratie…** | **[OK]** | **Fabrieksinstellingen terugzetten…** | **[OK]**.
- Ter bevestiging wordt gevraagd of u de fabrieksinstellingen werkelijk wilt terugzetten.
- 2. Terugzetten met **[OK]** bevestigen of met **[Esc]** annuleren.

### <span id="page-38-0"></span>**6.2. Metingen uitvoeren**

#### **LET OP**

**Beschadiging van de IR-detector door het meten van hoge omgevingstemperaturen.**

- > testo 875i zonder hogetemperatuurfilter: Richt de camera niet op scènes > 500°C / 932 °F.
- > testo 875i-2 met hogetemperatuurfilter: Richt de camera niet op scènes > 800°C / 1472 °F.
- $\ddagger$ testo 875i-2: Bij metingen van temperaturen > 350 °C resp. > 662 °F altijd het hogetemperatuurfilter monteren, dg\_ref\_source\_inline>HT-Filter montieren</dg\_ref\_source\_inline> en het meetbereik voor hoge temperaturen instellen, zie zie [Filter voor hoge](#page-18-0)  temperaturen monteren [/ demonteren \(alleen testo](#page-18-0) 875i-2), pagina **[19](#page-18-0)**Messbereich</dg\_ref\_source\_inline>.
- $\mathbf i$ Bij een geactiveerd meetbereik voor hoge temperaturen (**350.0...550.0** °C resp. **662.0...1022** °F) geldt de opgegeven nauwkeurigheid niet voor meetwaarden onder 350 °C resp. 662 °F, omdat dit bereik niet gekalibreerd is.

#### **Belangrijke randvoorwaarden**

Neem de volgende randvoorwaarden in acht om ondubbelzinnige meetresultaten te krijgen.

Vochtigheidsmeting (alleen testo 875i‑2):

• Draadloze vochtigheidsvoeler resp. apart meetinstrument voor luchtvochtigheid om de afstemtijd te verkorten licht draaien. Storingsbronnen (bijvoorbeeld ademlucht) vermijden.

Bouwthermografie, onderzoek van de buitenzijde van een gebouw:

- Duidelijk temperatuurverschil tussen binnen en buiten (ideaal: >15°C / >27°F) vereist.
- Constante weersomstandigheden, geen intensieve, directe zonneschijn, geen neerslag, geen harde wind.

Om de grootst mogelijke nauwkeurigheid te kunnen waarborgen heeft de camera na het inschakelen een aanpassingstijd van 5 minuten nodig.

#### **Belangrijke instellingen**

Controleer voor het opnemen of de optie Beschermingsglas goed is ingesteld om onjuiste meetresultaten te voorkomen, zie Fehler! Verweisquelle konnte nicht gefunden werden., pagina Fehler! Textmarke nicht definiert.Optik</dg\_ref\_source\_inline>.

Let er voordat u een beeld opslaat op dat dit goed gefocust (scherpgesteld) is, zie [Beeld...,](#page-34-0) pagina **[35](#page-34-0)**Bild manuell scharf stellen</dg\_ref\_source\_inline>. Onscherpe beelden kunnen achteraf niet meer worden gecorrigeerd!

Om exacte meetwaarden te krijgen, moeten emissiegraad en gereflecteerde temperatuur goed zijn ingesteld, zie [Emissiegraad /](#page-32-0)  [gereflecteerde temperatuur instellen,](#page-32-0) pagina [33.](#page-32-0) Eventueel kan achteraf nog een aanpassing worden gedaan met de pc-software.

Bij een actieve automatische schaalinstelling wordt het kleurenpalet doorlopend aan de min.-/max.- waarden van het actuele meetbeeld aangepast. Daardoor verandert ook de kleur waaraan een bepaalde temperatuur is toegewezen voortdurend! Om meerdere beelden aan de hand van de kleurtoewijzing te kunnen vergelijken, moet de schaal handmatig op vaste waarden worden ingesteld, zie [Schaal... ,](#page-29-0) pagina [30](#page-29-0) of achteraf met behulp van de pc-software op eenheidswaarden worden aangepast.

- Afhankelijk van de omgevingstemperatuur kan een onder-Ť. of overschrijding van het meetbereik optreden. In dat geval wordt in plaats van de meetwaarden **---** resp. **+++** weergegeven.
	- > Pas in dit geval het meetbereik aan, zie [Beeld](#page-21-1)  [handmatig scherpstellen.](#page-21-1)

#### **Locatie voor opslaan (map) selecteren**

- 1. Wanneer een beeld bevroren is (stilstaand beeld): op de linker snelkeuzetoets **[Map]** drukken.
- Het dialoogvenster **Map** wordt geopend.

Als u een nieuwe map wilt maken, raadpleegt u [Nieuwe map](#page-28-1)  [aanmaken,](#page-28-1) pagina [29.](#page-28-1)

- 2. Met de joystick de gewenste map selecteren en met **[OK]** openen.
- De mapnaam van de geopende map wordt in de kopregel weergegeven.
- 3. Op de linker snelkeuzetoets **[Toepassen]** drukken om de geopende map te selecteren.

#### **Audiocommentaar opnemen / afspelen (alleen testo 875i-2)**

Audiocommentaren kunnen alleen voor stilstaande beelden opgenomen worden. Audiocommentaren kunnen afgespeeld worden bij stilstaande en opgeslagen beelden.

- > Terwijl een beeld bevroren is (stilstaand beeld): op de rechter snelkeuzetoets **[Audio]** drukken.
- Het audio-dialoogvenster wordt geopend.
- 4. Met de joystick de gewenste functie selecteren en met **[OK]** bevestigen:
- Audiocommentaar opnemen:
	- 1. Opname starten: op **[ ]** drukken.
	- 2. Opname stoppen: op **[ ]** drukken.
	- > Opname hervatten: opnieuw op **[ ]** drukken.
- Opname afspelen:
	- 1. Begin van de opname selecteren: opnieuw op **[ ]** drukken.
	- 2. Weergave starten: op **[ ]** drukken.
	- 3. Weergave stoppen: op **[ ]** drukken.
	- > Weergave hervatten: opnieuw op **[ ]** drukken.
- Audiocommentaar wijzigen:
	- 1. Positie selecteren vanwaar de opname overschreven moet worden: Met **[ ]** weergave starten en op de gewenste plaats stoppen **[ ]**.
	- 2. Met **[ ]** de opname vanaf de gewenste plaats overschrijven.
- Opname wissen:
	- $>$  op  $\left[\begin{matrix}\mathbf{a} \\ \mathbf{b}\end{matrix}\right]$  drukken.
	- De gehele opname wordt gewist.
- Audio dialoogvenster sluiten:
	- > op **[Esc]** drukken.

#### **Meetoppervlak peilen**

Met de laser kan het meetoppervlak worden gepeild.

### **AN WAARSCHUWING**

#### **Oogletsel door laserstraling!**

- > Kijk nooit in de laserstraal.
- > Richt de laserstraal niet op personen.

Als u de functies van de snelkeuzetoetsen wilt wijzigen, zie Fehler! Verweisquelle konnte nicht gefunden werden., pagina Fehler! Textmarke nicht definiert.Belegung Kurzwahltasten ändern</dg\_ref\_source\_inline>.

- > **[Laser]** ingedrukt houden.
- Terwijl de laser actief is, wordt het laser-pictogram  $(\triangle)$ knipperend weergegeven.
- $\mathbf{i}$ **Let op:**De laser en de optische elementen hebben vanwege de afstand ten opzichte van elkaar een verschillende gezichtshoek. Daardoor komen de lasermarkering en het midden van het beeld niet geheel overeen (parallaxfout). De laserpunt is daardoor niet geschikt voor het markeren van plaatsen die met het richtkruis werden gepeild.

# <span id="page-41-0"></span>**7 Product onderhouden**

#### **Accu vervangen**

Voorkomt dat de apparaatinstellingen verloren gaan: Vervang de accu alleen wanneer een back-upbatterij in het apparaat is geplaatst of wanneer de adapter is aangesloten.

- 1. Ontgrendelingstoets indrukken.
- De accu wordt ontgrendeld en springt een klein stukje uit de accuschacht. De accu kan niet uit de houder vallen.
- 2. Accu geheel uit de accuschacht trekken.
- 3. Nieuwe accu in de accuschacht schuiven tot hij gelijk valt met de onderzijde van de handgreep.
- De camera wordt automatisch gestart.

#### **Camera reinigen**

> Reinig de behuizing van de camera wanneer deze verontreinigd is met een vochtige doek. Gebruik geen scherpe reinigings- of oplosmiddelen! Gebruik een zachte huishoudreiniger of zachte zeep.

#### **Objectief / Beschermingsglas / Filter voor hoge temperaturen reinigen**

- > De grotere stofdeeltjes kunnen met een schoon, optisch reinigingspenseel (verkrijgbaar bij de fotovakhandel) verwijderd worden.
- > Gebruik bij lichte verontreiniging het lenspoetsdoekje. Geen reinigingsalcohol gebruiken!

#### <span id="page-42-2"></span>**Back-upbatterij vervangen**

Voorkomt dat de apparaatinstellingen verloren gaan: Vervang de back-upbatterij alleen wanneer een geladen accu in het apparaat is geplaatst of wanneer de adapter is aangesloten.

- 1. Afdekking op de linkerzijde van de camera openen.
- 2. Batterijhouder met back-upbatterij uit de batterijschacht trekken.
- 3. Lege batterij uit de houder nemen en nieuwe batterij (Typ CR1632) plaatsen.

#### **LET OP**

**Verkeerd geplaatste batterijen kunnen beschadiging van het product tot gevolgd hebben!**

- > Let bij het plaatsen van de batterij op de juiste posities van de polen (aangegeven op de batterijhouder).
- 4. Batterijhouder in de batterijschacht schuiven.

# <span id="page-42-0"></span>**8 Tips en hulp**

### <span id="page-42-1"></span>**8.1. Vragen en antwoorden**

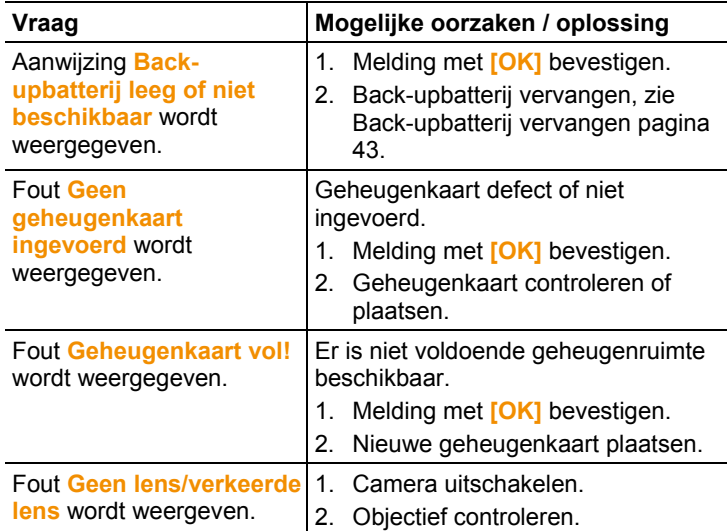

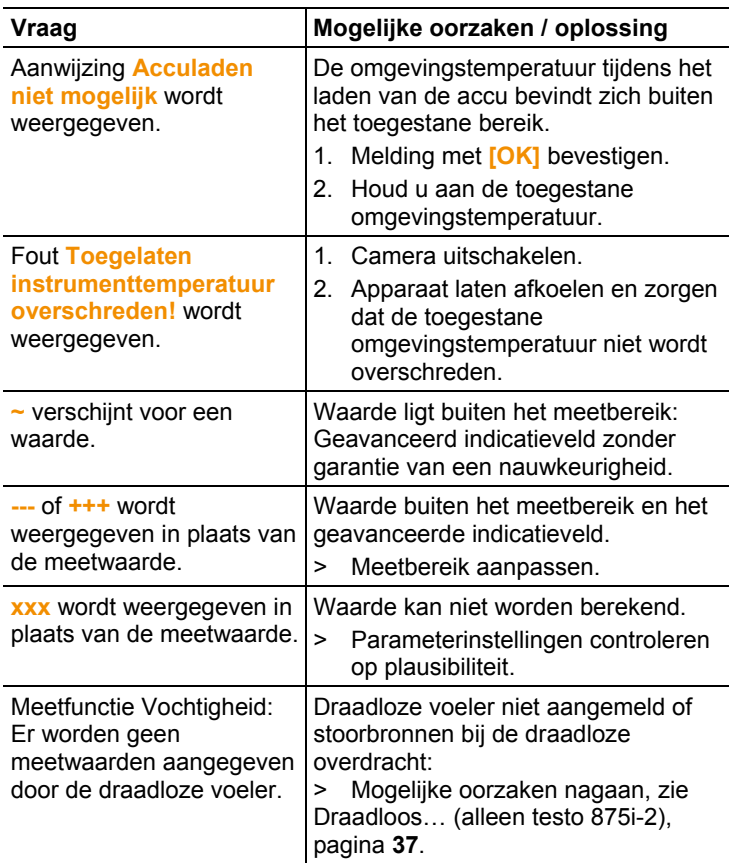

Als wij uw vraag niet hebben kunnen beantwoorden: neem contact op met uw verkoper of met de klantenservice van Testo. Zie voor contactgegevens de achterzijde van dit document of de website www.testo.com/service-contact.

## <span id="page-43-0"></span>**8.2. Accessoires en vervangende onderdelen**

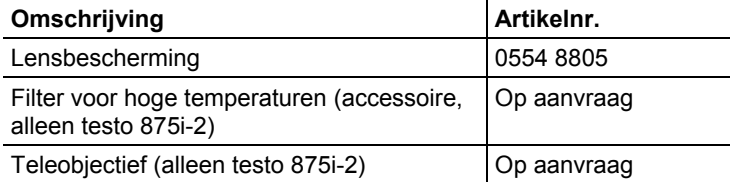

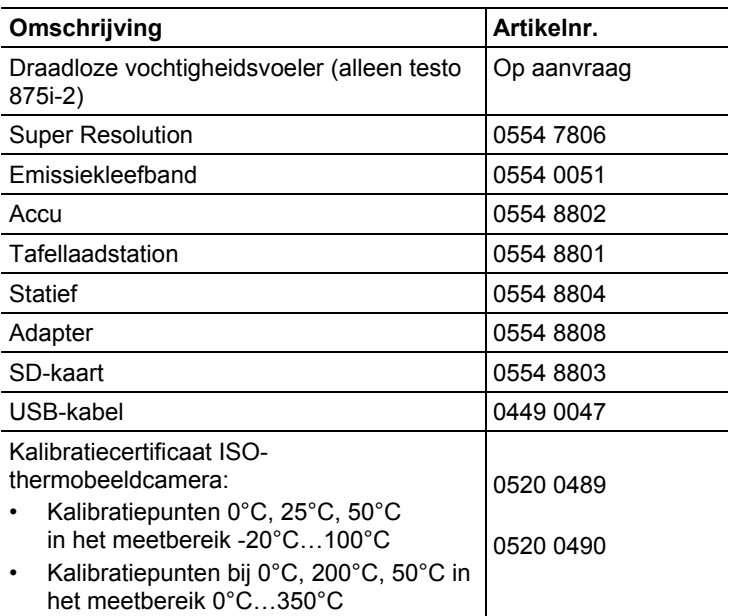

Verdere accessoires en vervangende onderdelen vindt u in de productcatalogi en brochures of op internet op: www.testo.com

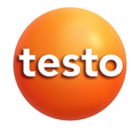